## WindowsXP での新しい接続の作成 (ダイアルアップ接続・ISDN 接続 編)

- 1. [スタート] から [接続(T)]→[すべての接続の表示(S)] をクリックします。
- 2. [ネットワークタスク] の [新しい接続を作成する] をクリックします。

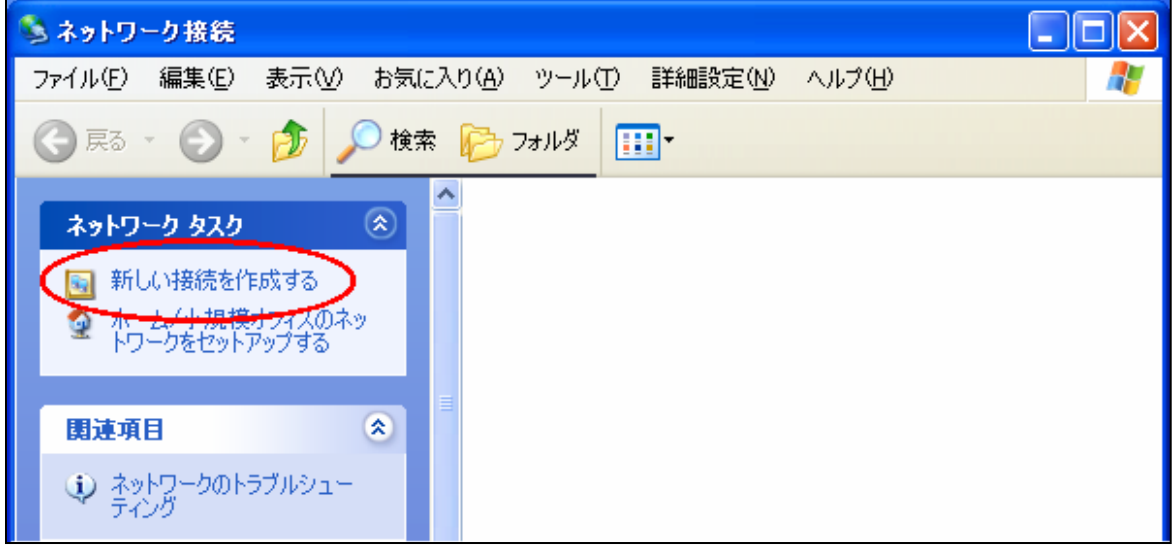

3. **[次へ(N)]** をクリックします。

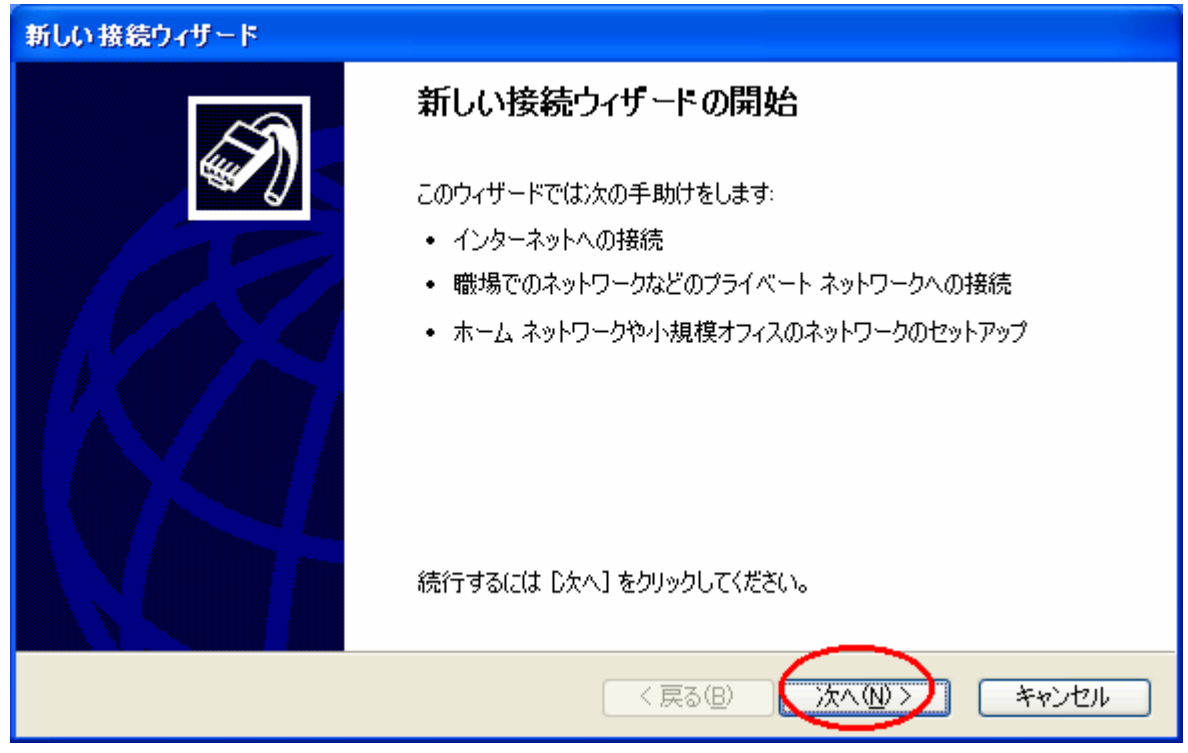

- 新しい接続ウィザード ネットワーク接続の種類 オプションを選んでください。 ◎インターネットに接続する(C) インターネットに接続し、Web をブラクズしたり電子メールを読んだりできます。 ○ 職場のネットワークへ接続する(0) 職場のネットワークにダイヤルアップや VPN を使用して接続し、自宅や別の場所から仕事ができるよ<br>うにします。 ○ホーム ネットワークや小規模オフィスのネットワークをセットアップする(S) 家庭や小規模オフィスの既存のネットワークへ接続したり、新しい接続をセットアップします。 ○詳細接続をセットアップする(E) ・・・・・・・・・・・・・・・・・・・・・・・・・・。<br>シリアル、パラレル、または赤外線ポートを使用して別のコンピュータに直接接続します。またこのコン<br>ピュータにほかのコンピュータから接続できるようにします。 <戻る(<u>B</u>) 次へ(N) > キャンセル
- 5. [接続を手動でセットアップする(M)] にチェックを入れ、[次へ(N)] をクリックします。

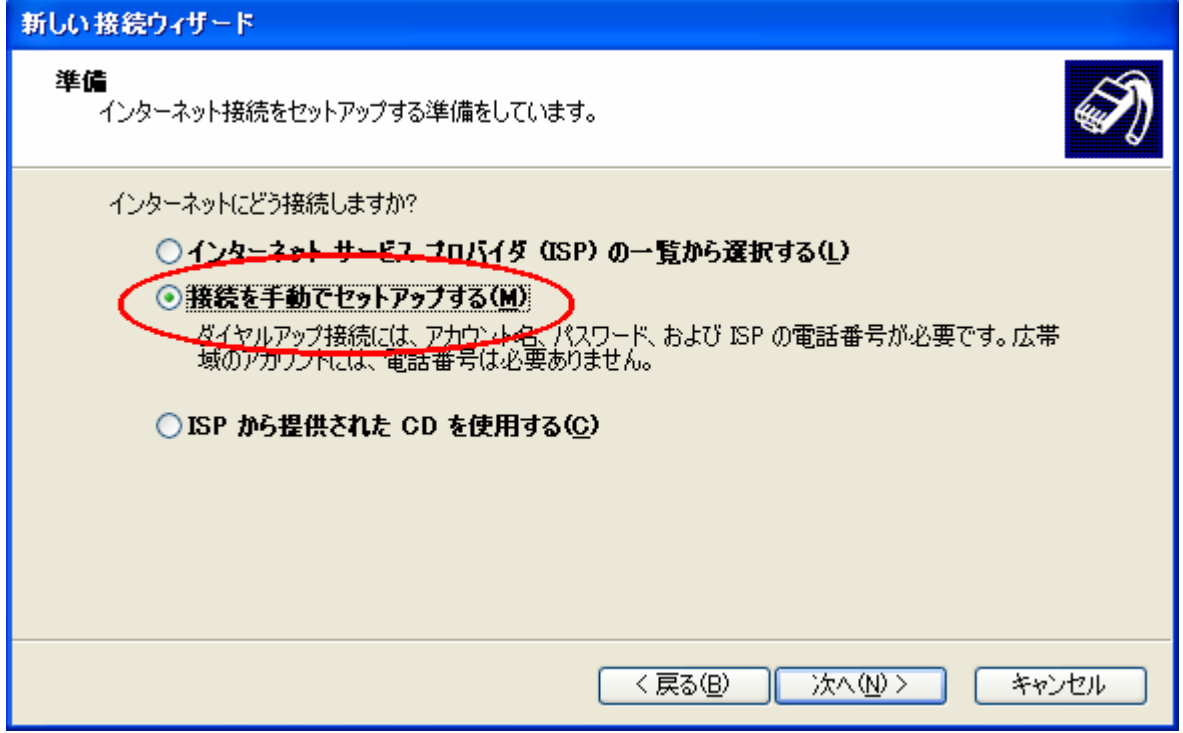

4. [インターネットに接続する(C)] にチェックを入れ、[次へ(N)] をクリックします。

6. [ダイヤルアップモデムを使用して接続する(D)] にチェックを入れ、[次へ(N)] をクリックします。

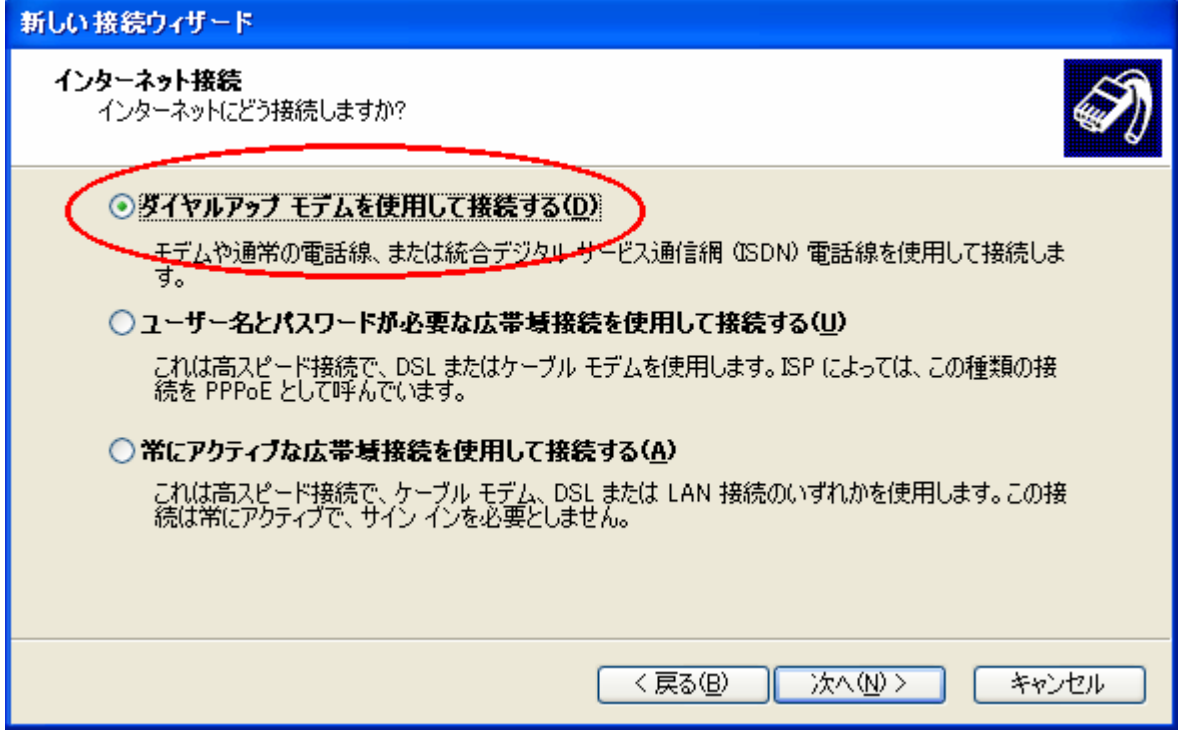

7. [ISP名(A)]に[i-kochi]と入力し、[次へ(N)]をクリックします。

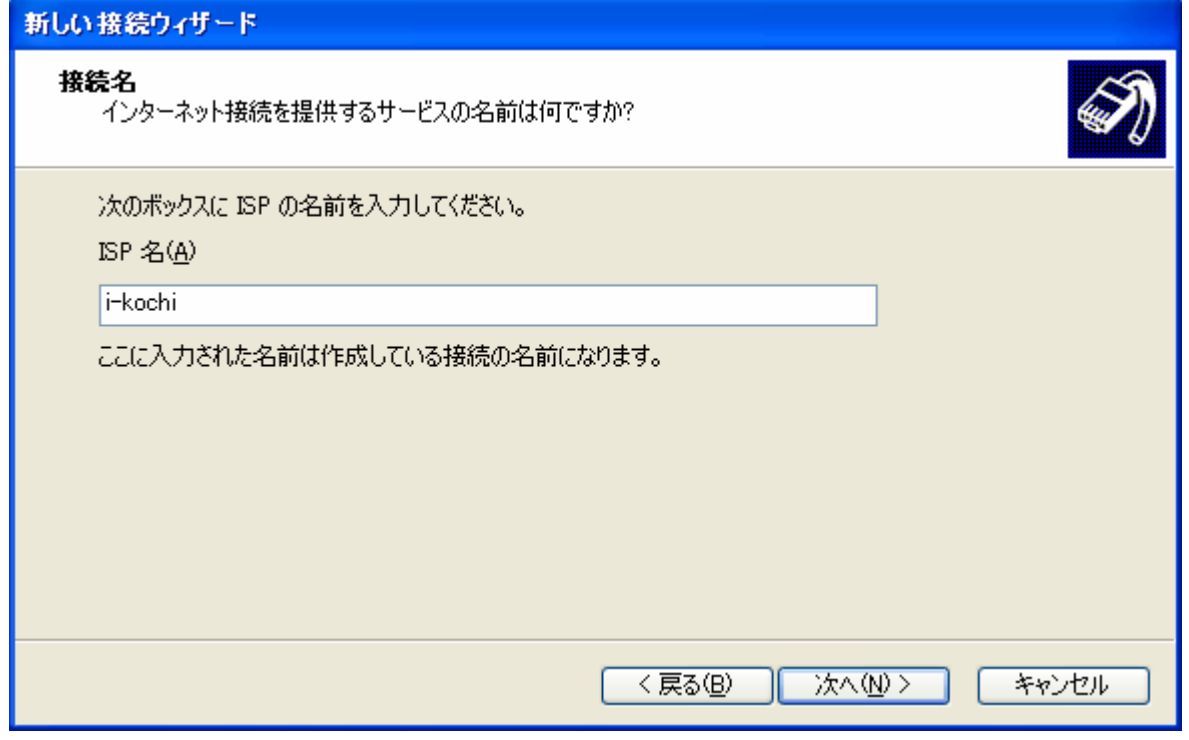

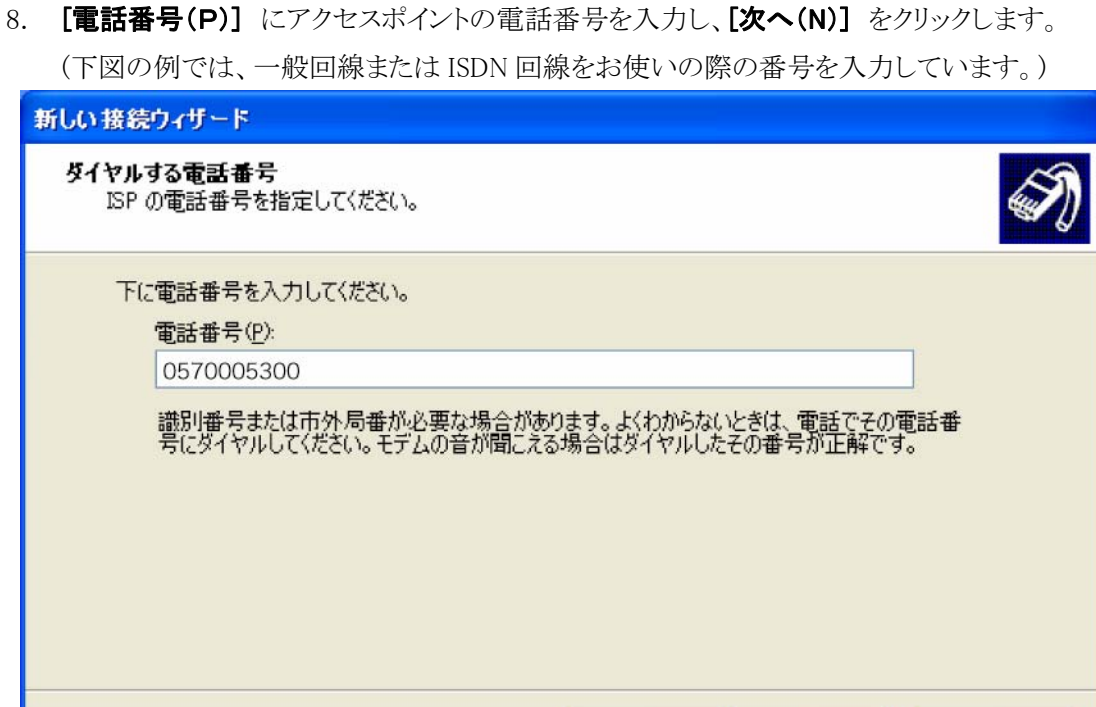

〈戻る(B)

次へ(N)>

キャンセル

9. 以下のように入力し、[次へ] をクリックします。

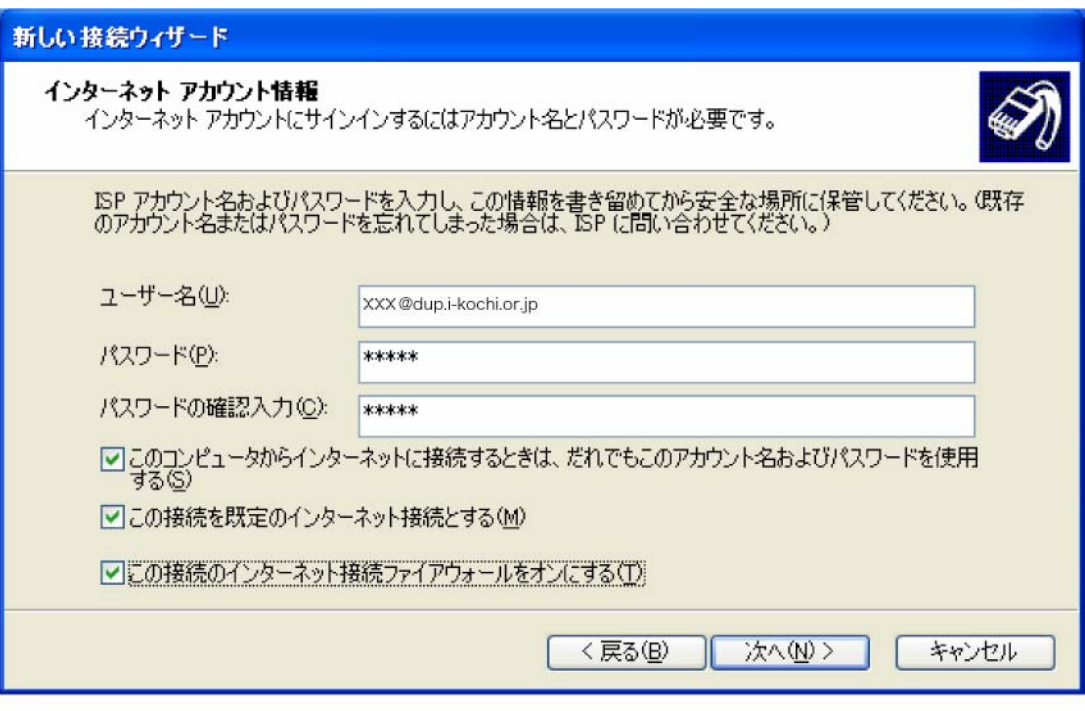

- ユーザー名 : 当手引書「接続設定の基本事項」の 2.ユーザ ID@dup.i-kochi.or.jp
- パスワード : 当手引書「接続設定の基本事項」の 3.パスワード

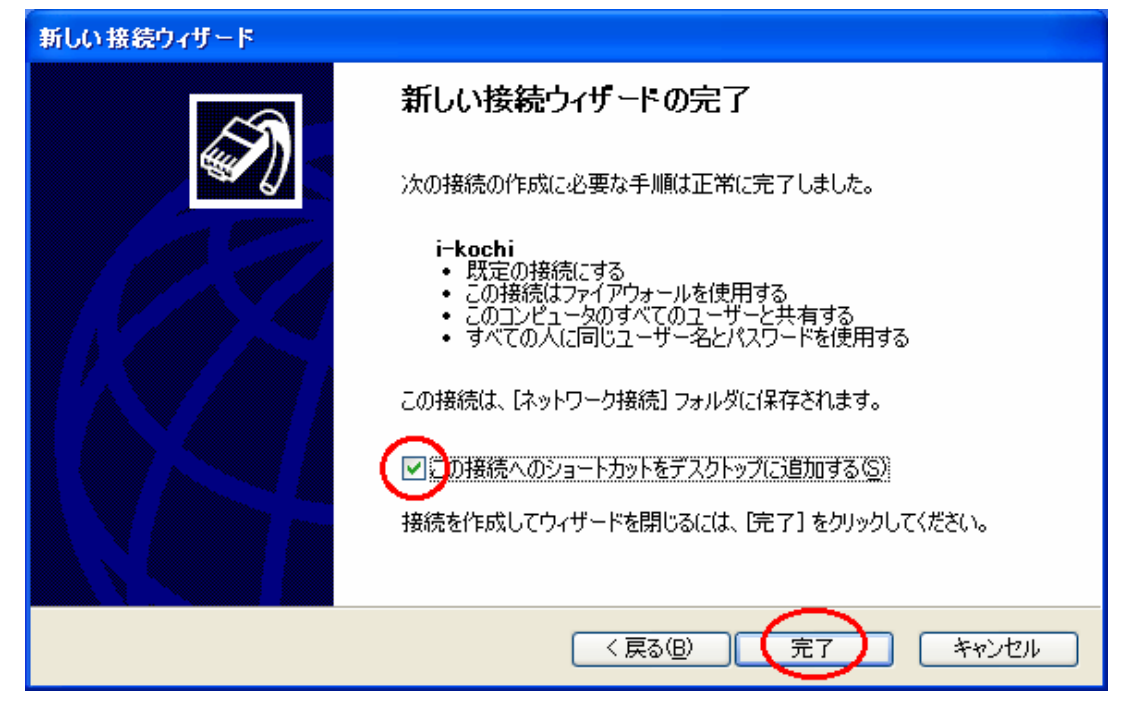

10. [この接続へのショートカットをデスクトップに追加する(S)] にチェックを入れ、[完了] をクリックします。

11. デスクトップ上に [i-kochi] のショートカットが作成され、[i-kochi へ接続] というウインドウが表 示されますので、[プロパティ(O)] をクリックします。

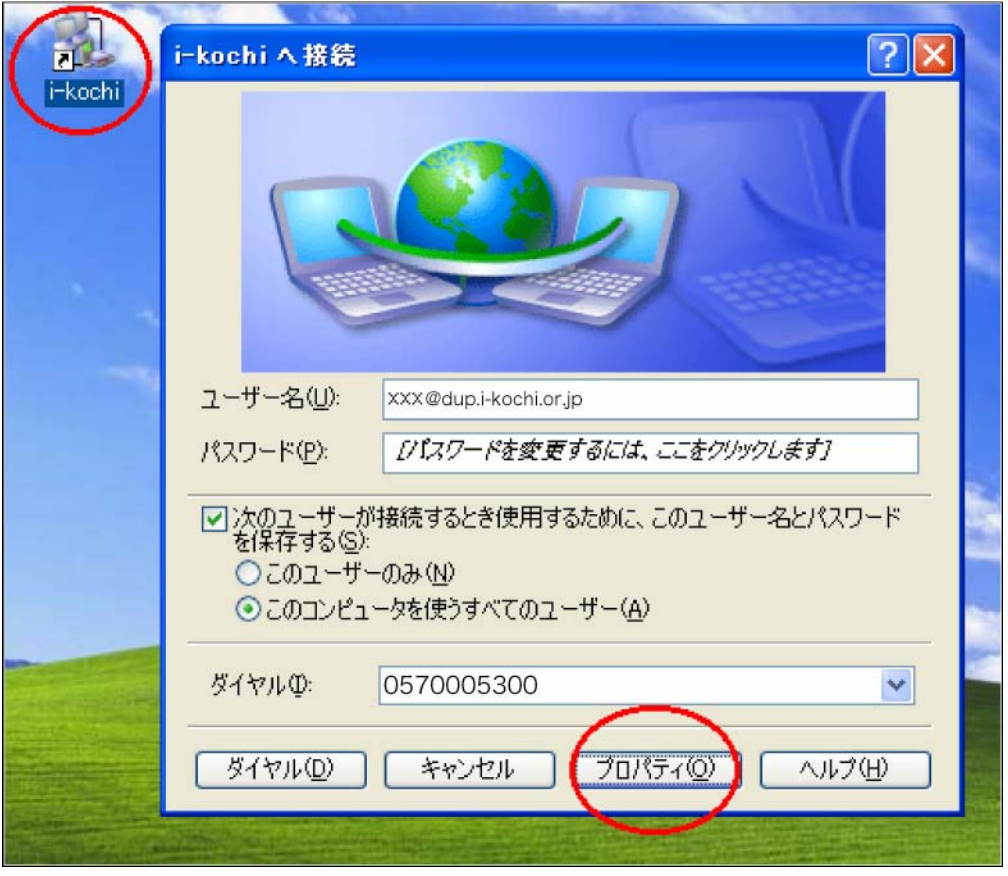

12. [ダイヤル情報を使う(S)] にチェックを入れ、設定内容を確認の上 [ネットワーク] をクリックします。

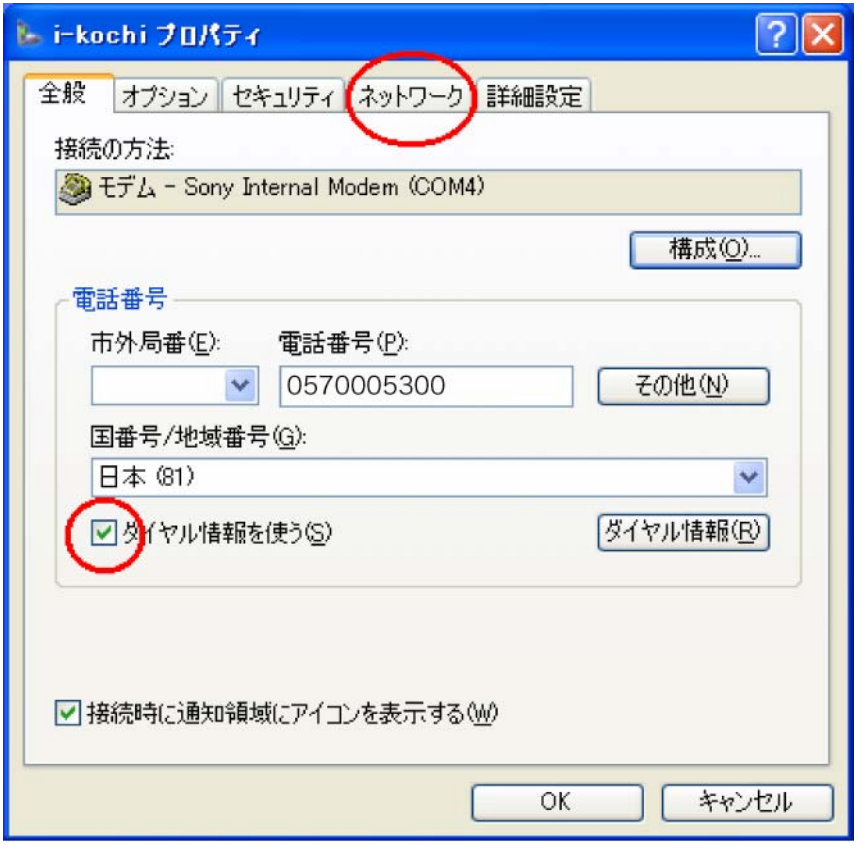

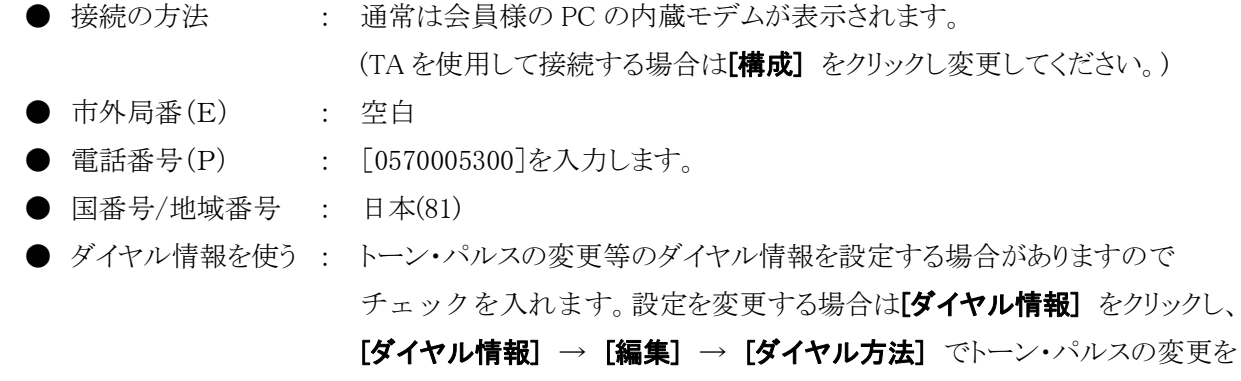

します。(通常はトーンに設定されています。)

13. [インターネットプロトコル(TCP/IP)] を選択した状態で、[プロパティ(R)] をクリックします。

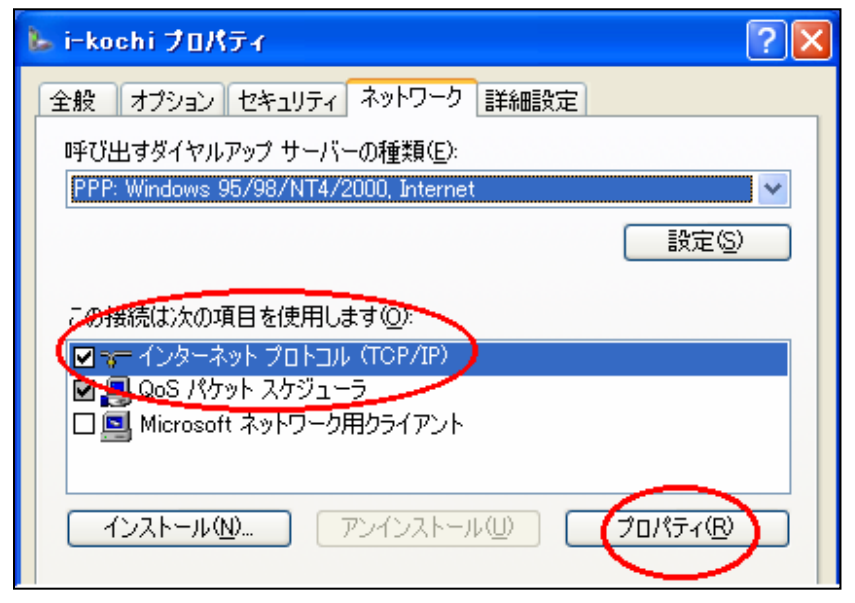

14. 以下のように入力し、[OK] をクリックします。

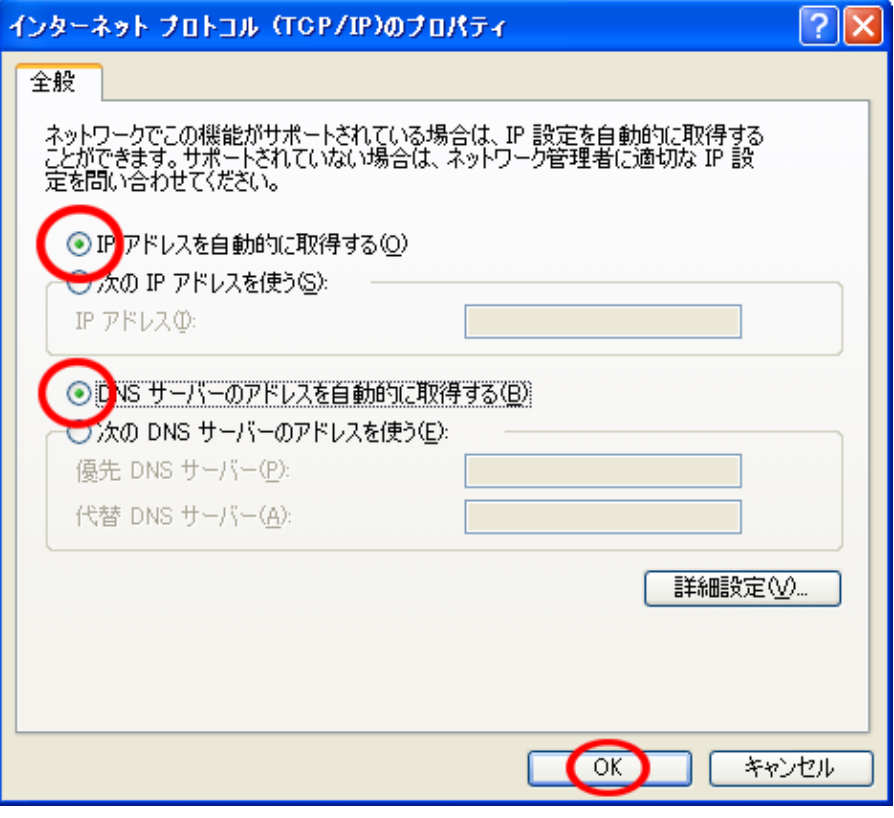

- [IP アドレスを自動的に取得する(0)] にチェックを入れます。
- [DNS サーバのアドレスを自動的に取得する(B)] にチェックを入れます。

15. [i-kochiプロパティ] の [ネットワーク] が開かれた画面に戻りますので[OK] をクリックします。

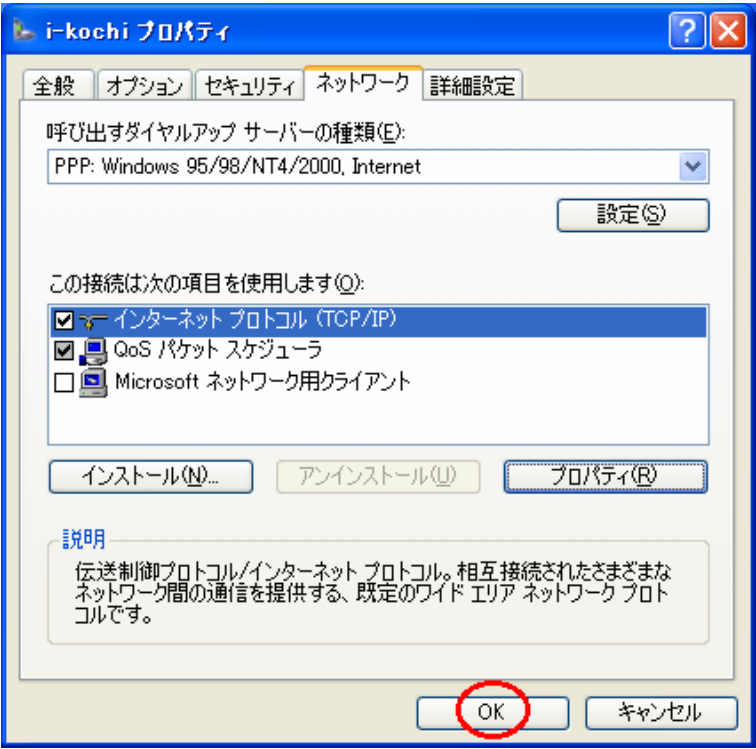

16. [i-kochi へ接続] の画面に戻りましたら設定は完了です。そのまま接続を試したい場合は [ダイヤル(D)] を、後で試したい場合は[キャンセル] をクリックします。

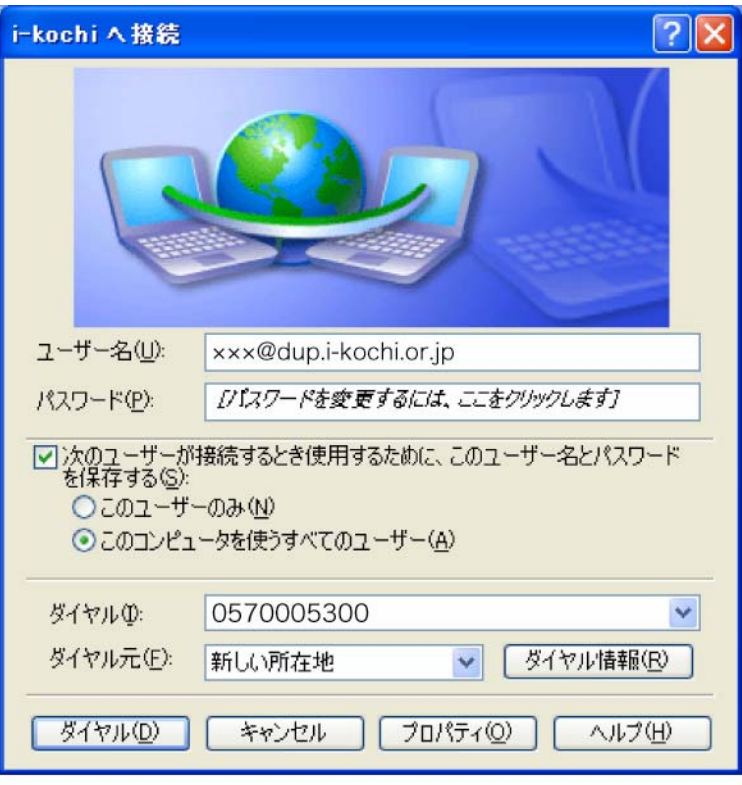

## WindowsXP での新しい接続の作成 (フレッツ ISDN 接続 編)

- 1. [スタート] から [接続(T)]→[すべての接続の表示(S)] をクリックします。
- 2. [ネットワークタスク] の [新しい接続を作成する] をクリックします。

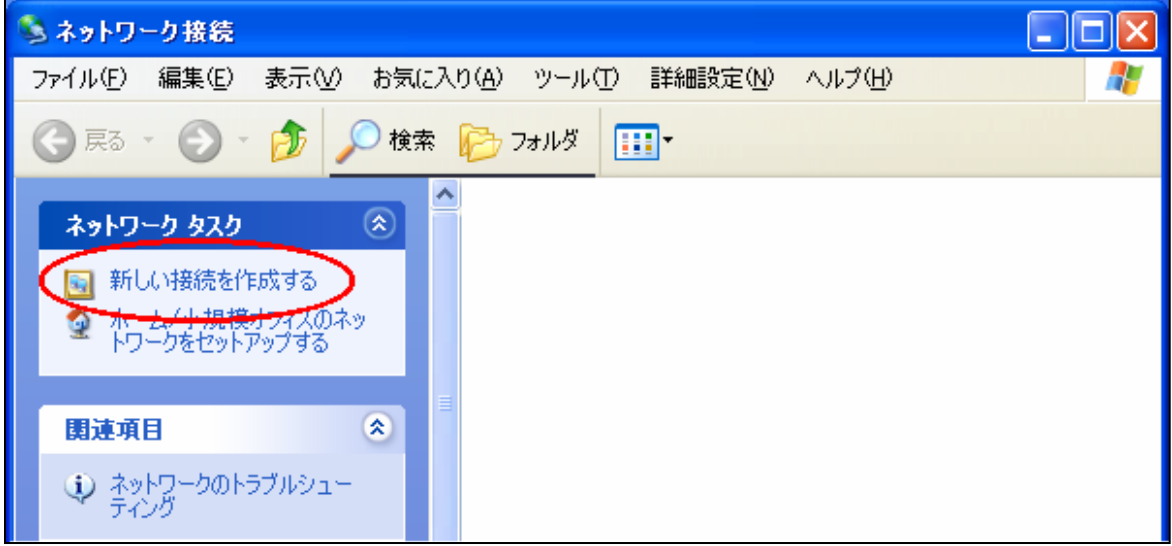

3. **[次へ(N)]** をクリックします。

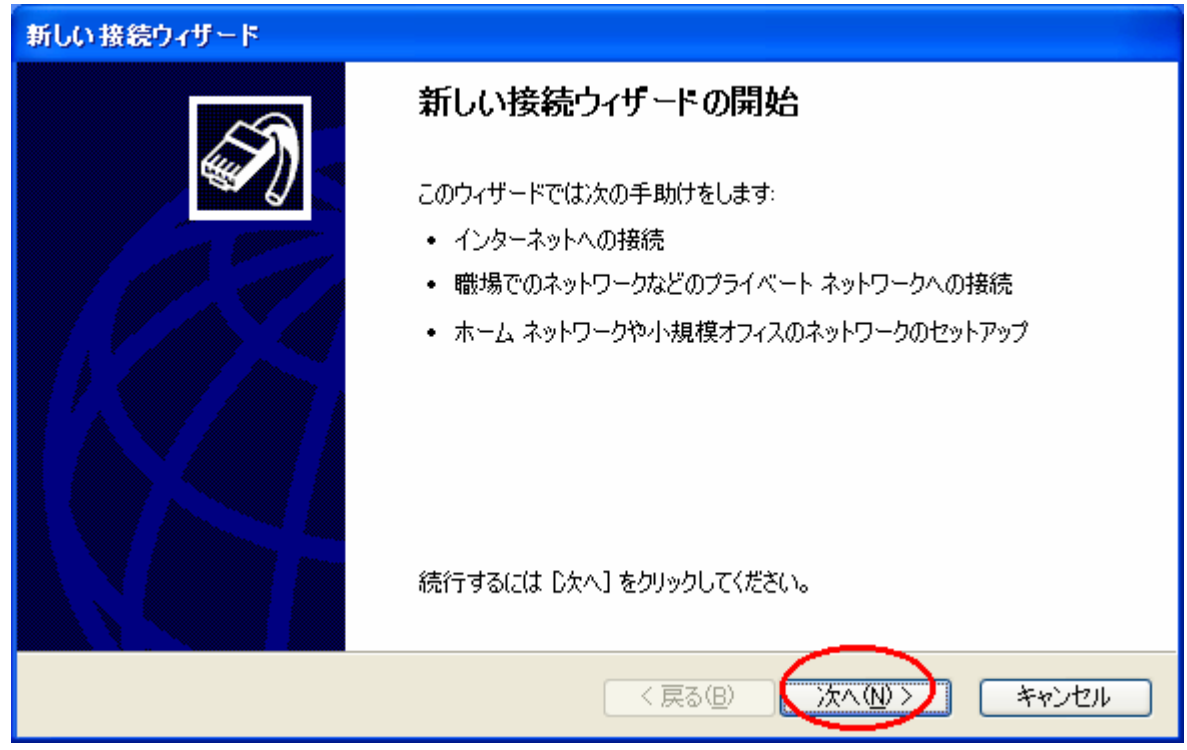

- 新しい接続ウィザード ネットワーク接続の種類 オプションを選んでください。 ◎インターネットに接続する(C) インターネットに接続し、Web をブラクズしたり電子メールを読んだりできます。 ○ 職場のネットワークへ接続する(0) 職場のネットワークにダイヤルアップや VPN を使用して接続し、自宅や別の場所から仕事ができるよ<br>うにします。 ○ホーム ネットワークや小規模オフィスのネットワークをセットアップする(S) 家庭や小規模オフィスの既存のネットワークへ接続したり、新しい接続をセットアップします。 ○詳細接続をセットアップする(E) ・・・・・・・・・・・・・・・・・・・・・・・・・・。<br>シリアル、パラレル、または赤外線ポートを使用して別のコンピュータに直接接続します。またこのコン<br>ピュータにほかのコンピュータから接続できるようにします。 <戻る(<u>B</u>) 次へ(N) > キャンセル
- 5. [接続を手動でセットアップする(M)] にチェックを入れ、[次へ(N)] をクリックします。

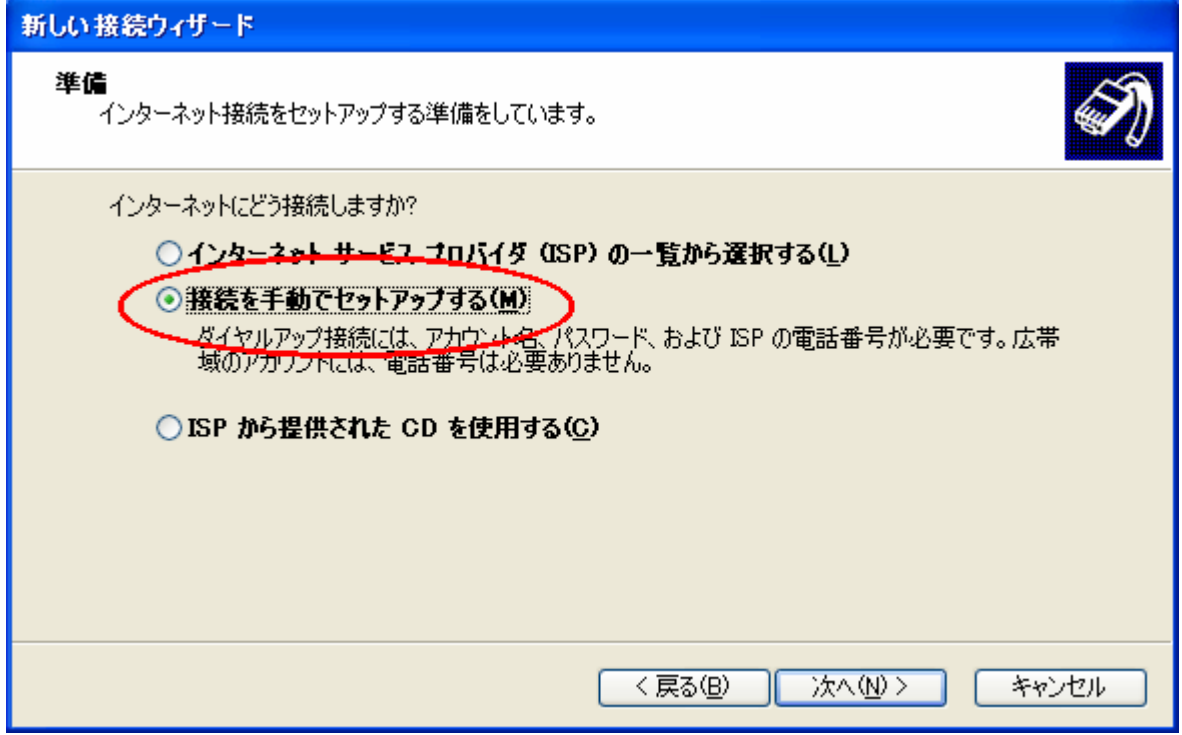

4. [インターネットに接続する(C)] にチェックを入れ、[次へ(N)] をクリックします。

6. [ダイヤルアップモデムを使用して接続する(D)] にチェックを入れ、[次へ(N)] をクリックします。

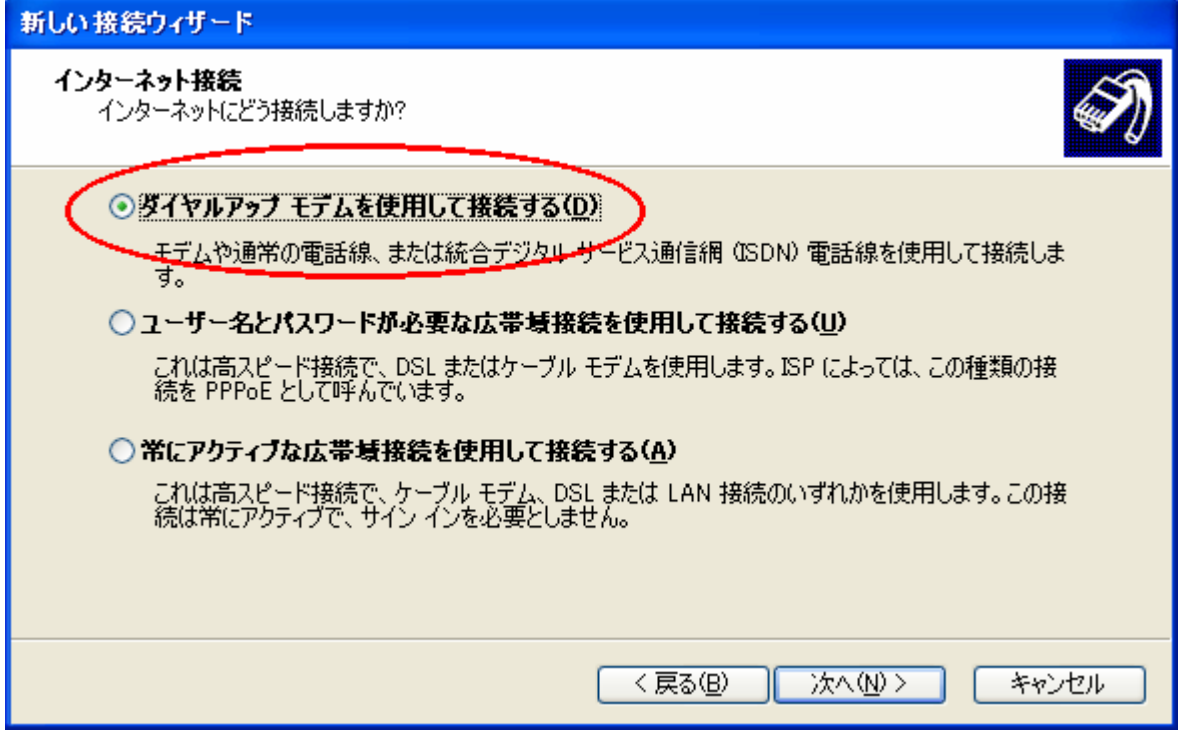

7. [ISP名(A)]に[i-kochi]と入力し、[次へ(N)]をクリックします。

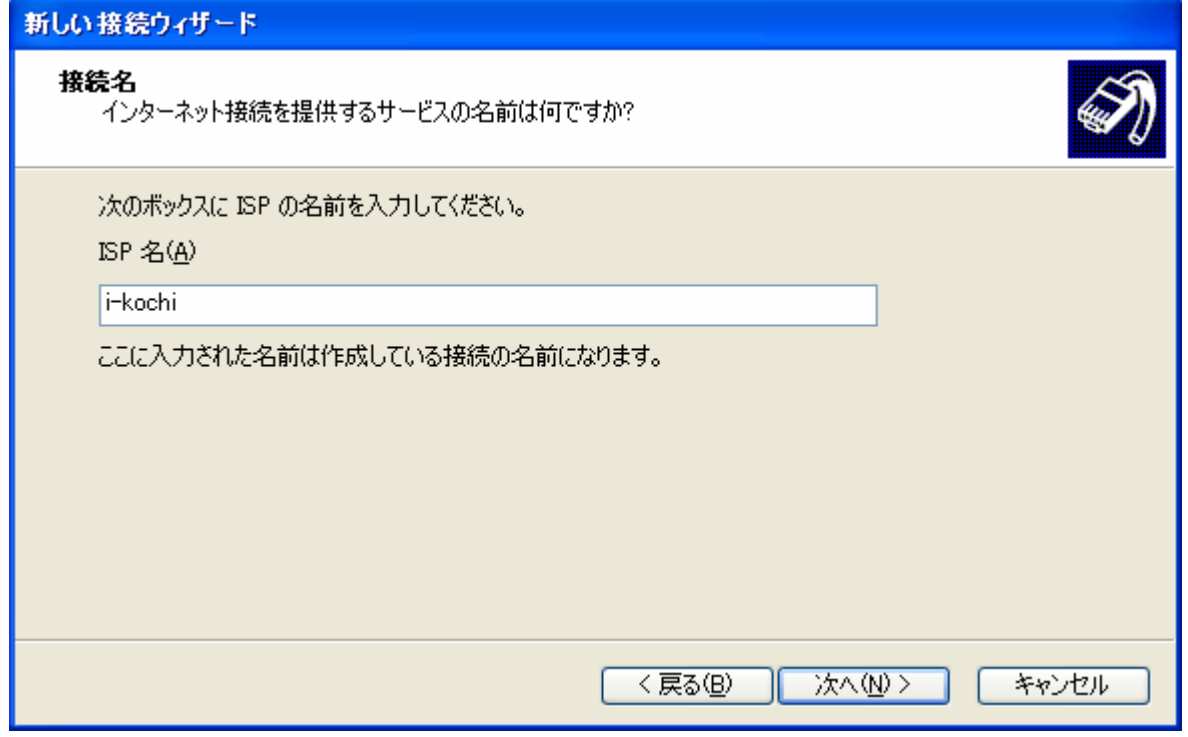

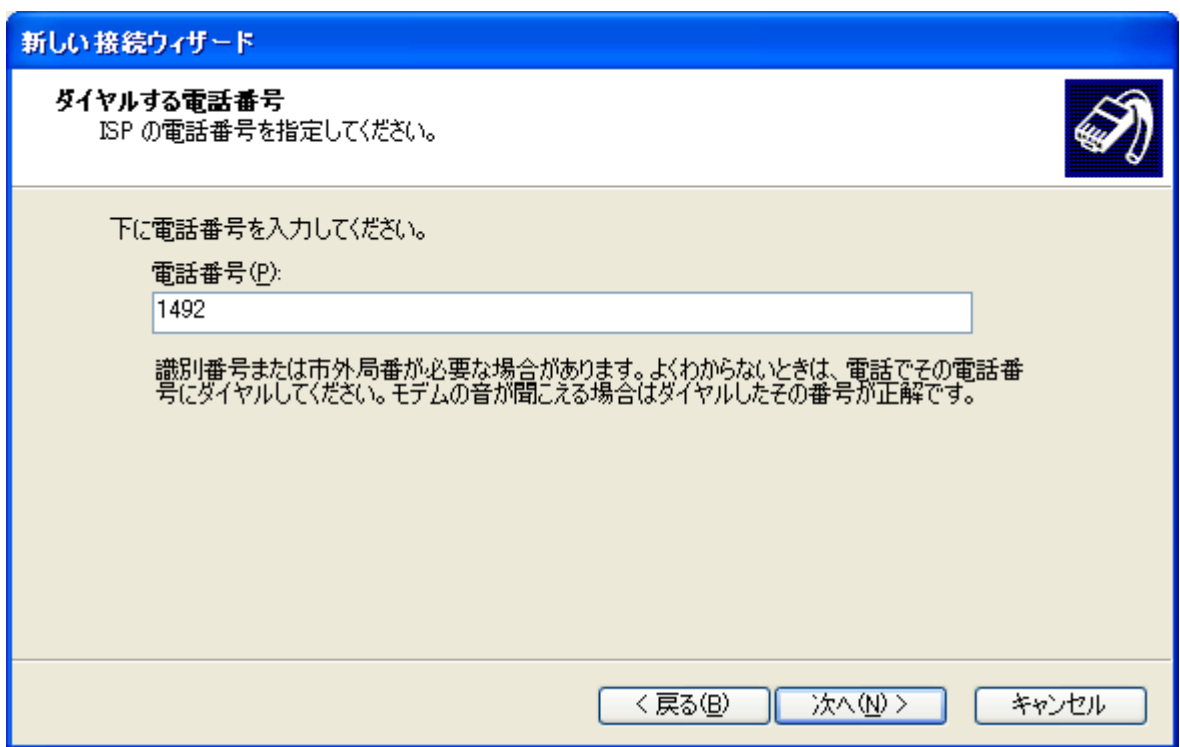

8. [電話番号(P)] にアクセスポイントの電話番号を入力し、[次へ(N)] をクリックします。

9. 以下のように入力し、[次へ] をクリックします。

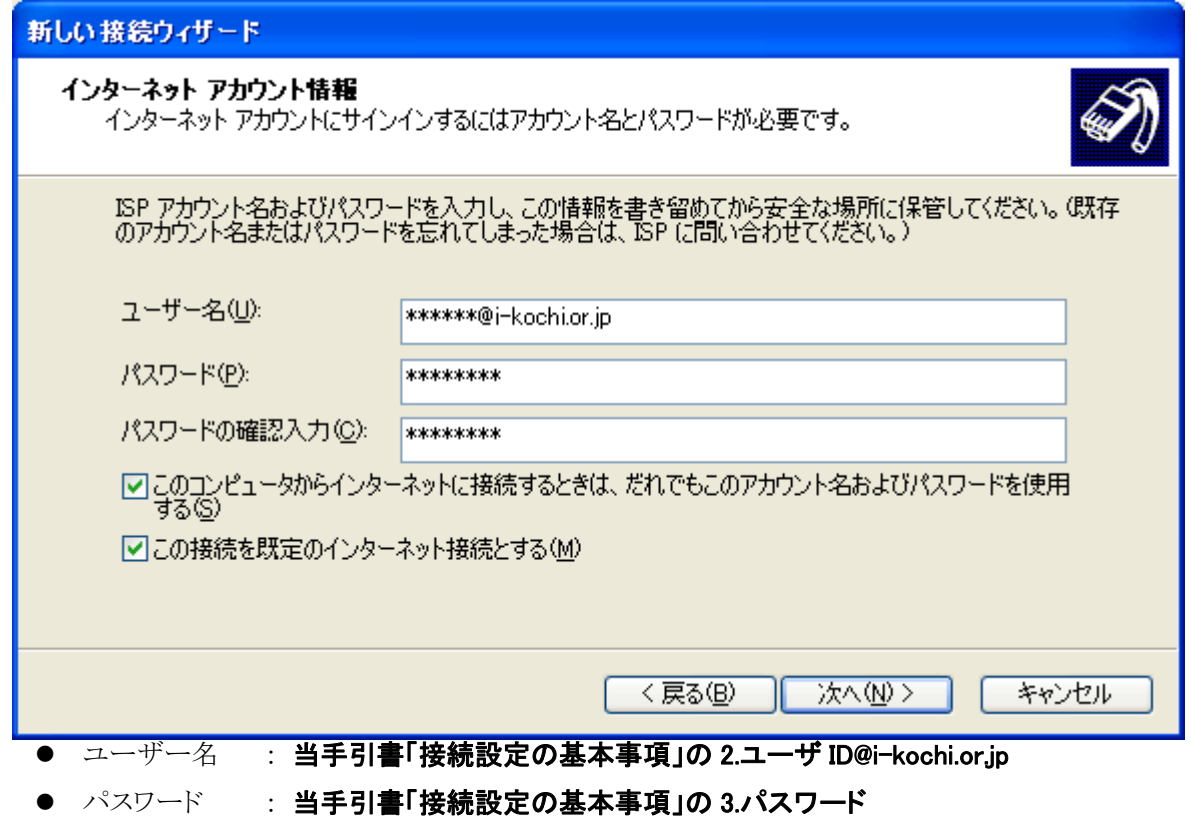

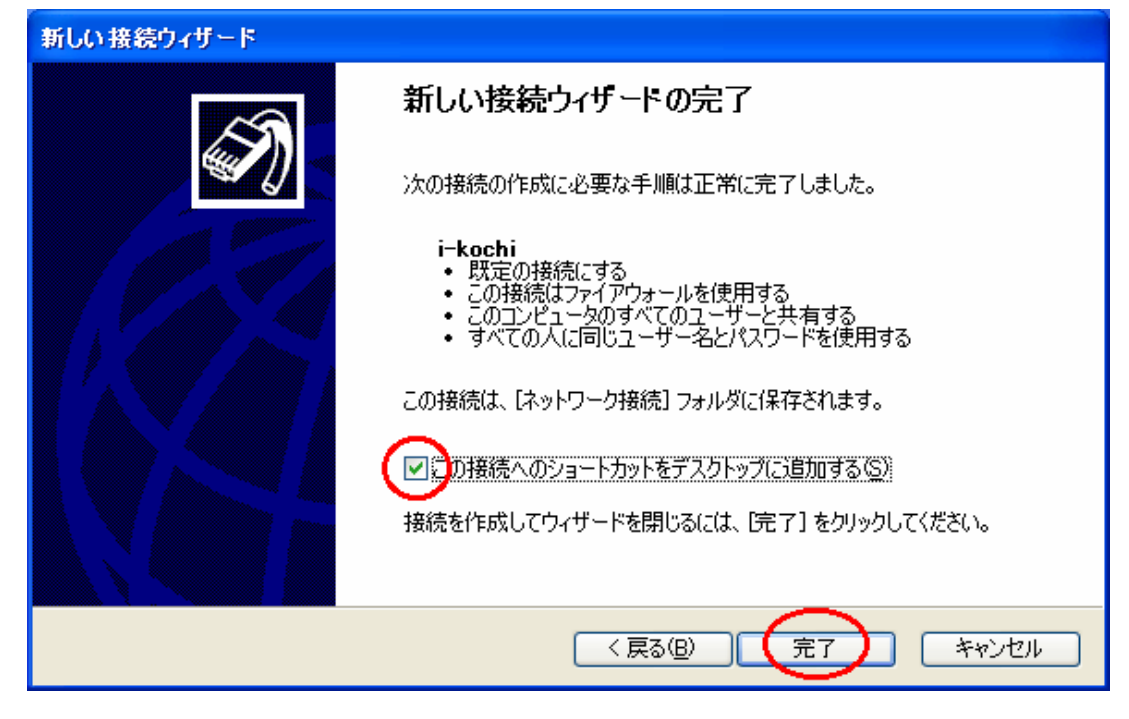

10. [この接続へのショートカットをデスクトップに追加する(S)] にチェックを入れ、[完了] をクリックします。

11. デスクトップ上に [i-kochi] のショートカットが作成され、[i-kochi へ接続] というウインドウが表 示されますので、[プロパティ(O)] をクリックします。

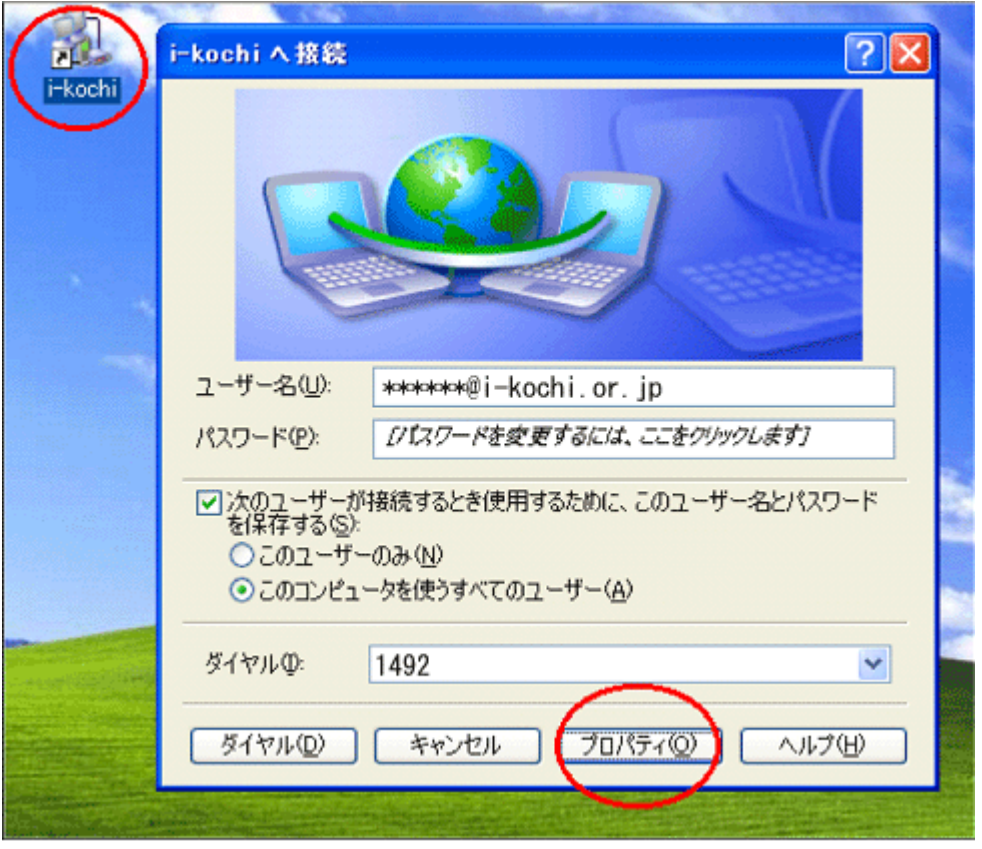

12. [ダイヤル情報を使う(S)] にチェックを入れ、設定内容を確認の上 [ネットワーク] をクリックします。

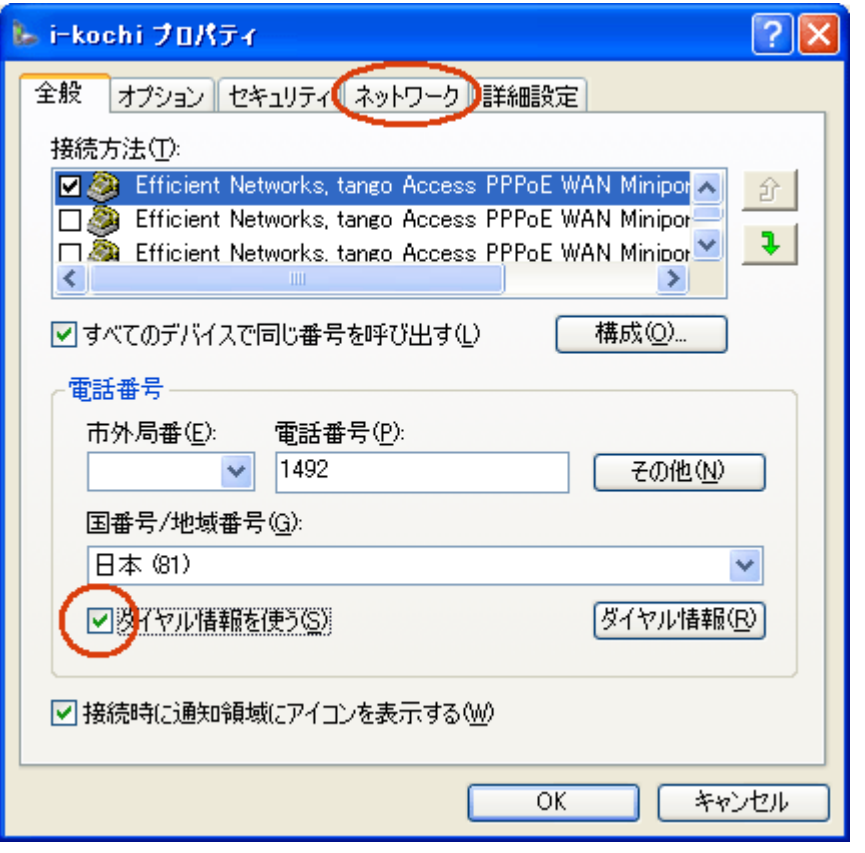

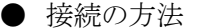

: 通常は会員様の PC の内蔵モデムが表示されます。

(TA を使用して接続する場合は[構成] をクリックし変更してください。)

- 市外局番(E) : 空白
- **電話番号(P) : [1492]を入力します。**
- 国番号/地域番号 : 日本(81)
	- ダイヤル情報を使う : トーン・パルスの変更等のダイヤル情報を設定する場合がありますので チェックを入れます。設定を変更する場合は[ダイヤル情報]をクリックし、 [ダイヤル情報] → [編集] → [ダイヤル方法] でトーン・パルスの変更を します。(通常はトーンに設定されています。)

13. [インターネットプロトコル(TCP/IP)] を選択した状態で、[プロパティ(R)] をクリックします。

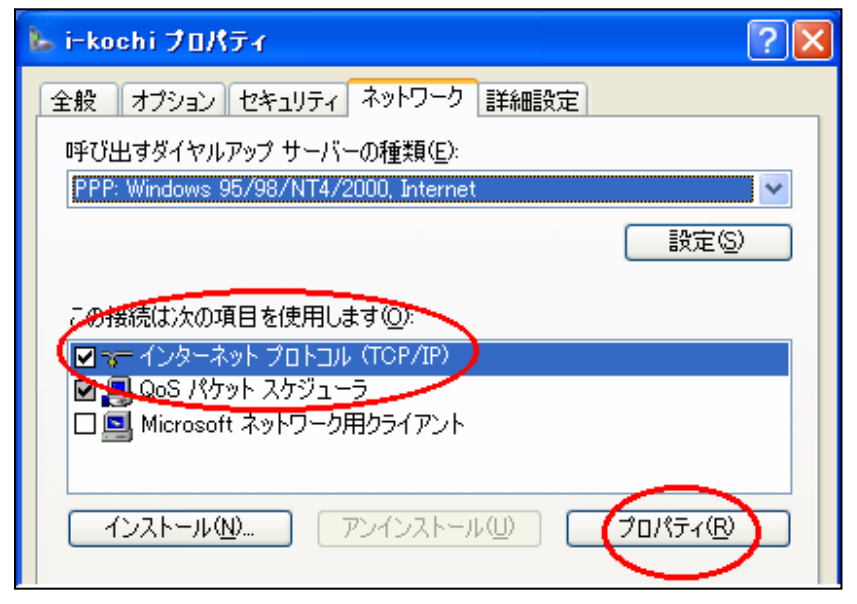

14. 以下のように入力し、[OK] をクリックします。

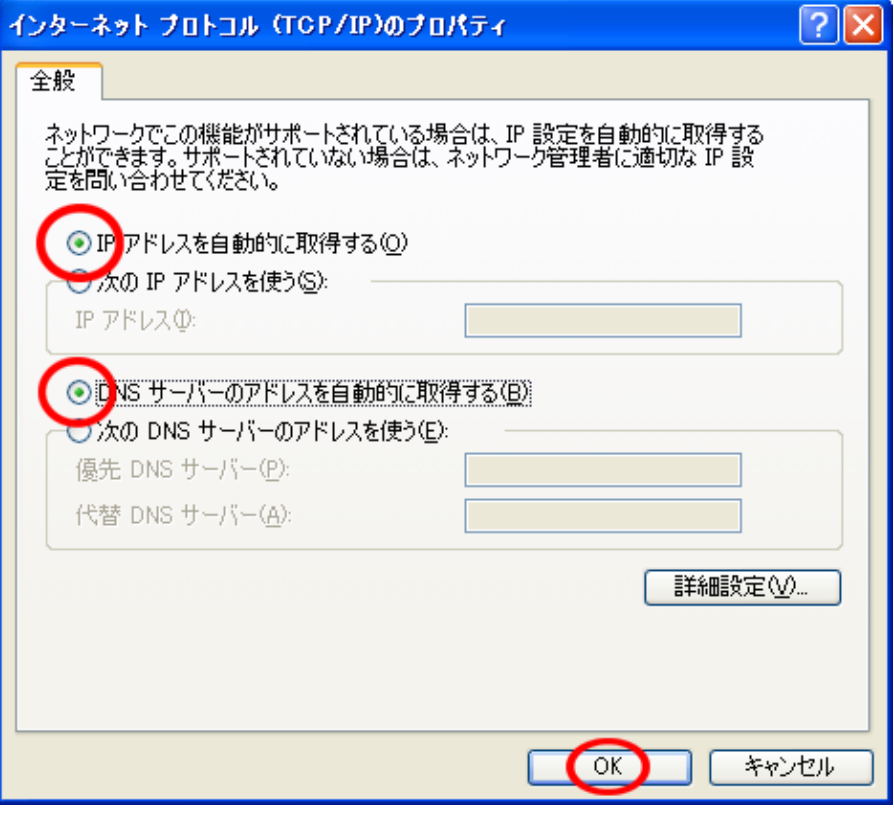

- [IP アドレスを自動的に取得する(0)] にチェックを入れます。
- [DNS サーバのアドレスを自動的に取得する(B)] にチェックを入れます。

15. [i-kochiプロパティ] の [ネットワーク] が開かれた画面に戻りますので[OK] をクリックします。

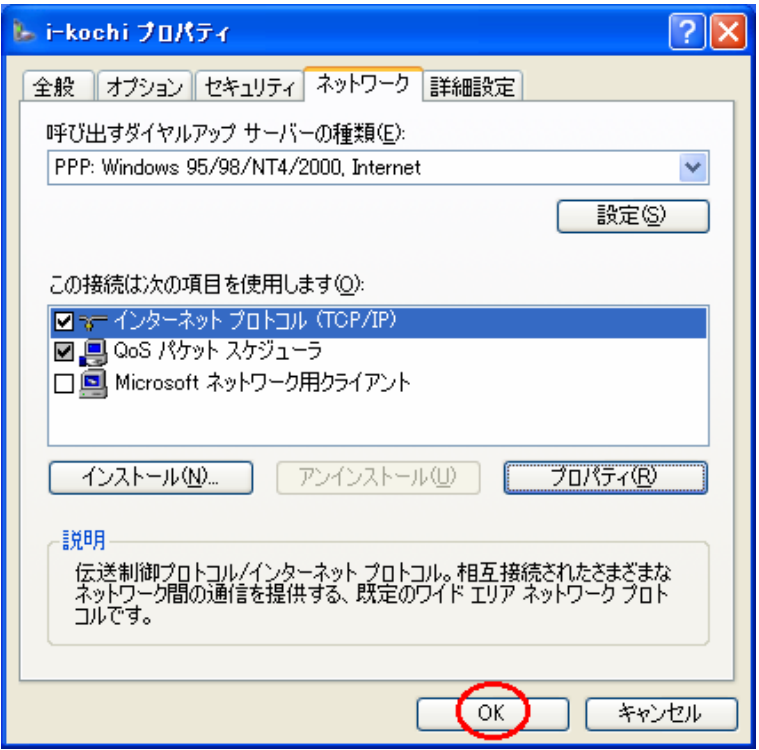

16. [i-kochi へ接続] の画面に戻りましたら設定は完了です。そのまま接続を試したい場合は [ダイヤル(D)] を、後で試したい場合は[キャンセル] をクリックします。

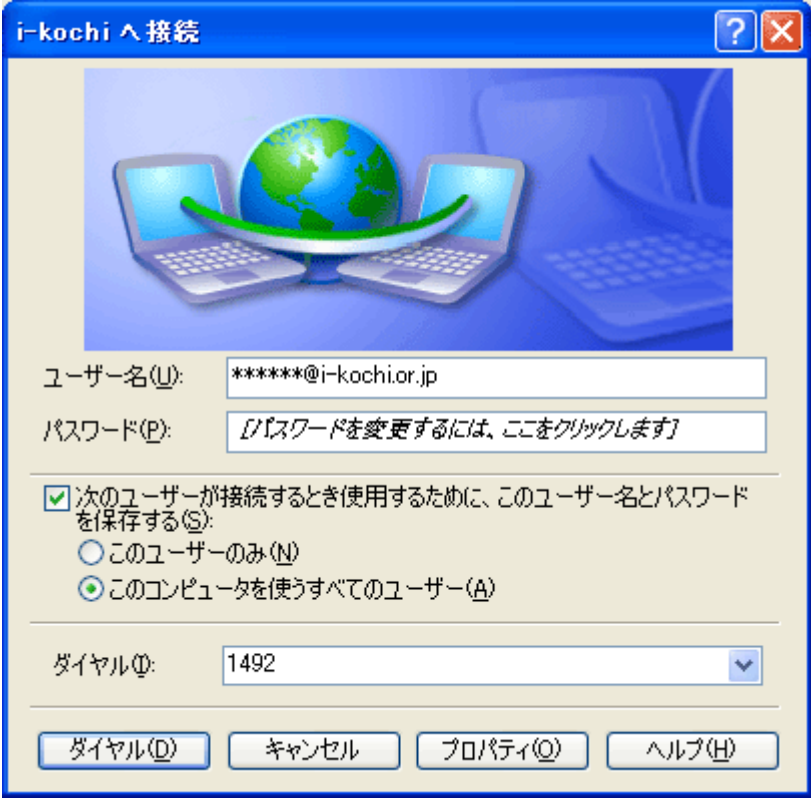

## WindowsXP での新しい接続の作成

## (フレッツ ADSL・B フレッツ接続 編)

- 1. NTT 西日本から送付されます「フレッツ設定マニュアル」に従い設定してください。
- 2. ユーザー名・パスワードの入力画面では、以下のように入力します。
	- ユーザー名 : 当手引書「接続設定の基本事項」の接続用アカウント
	- パスワード : 当手引書「接続設定の基本事項」の接続用パスワード

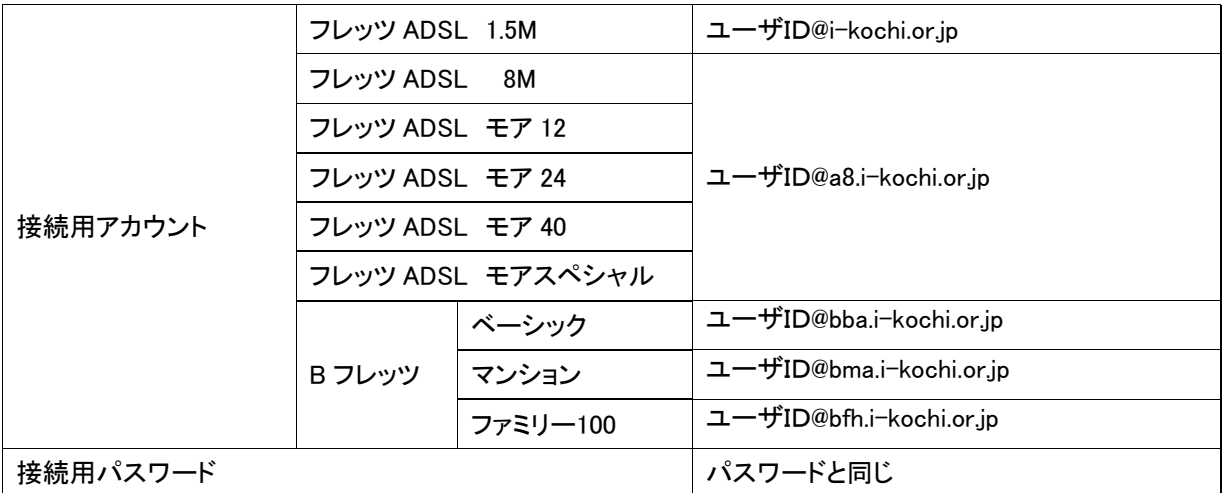